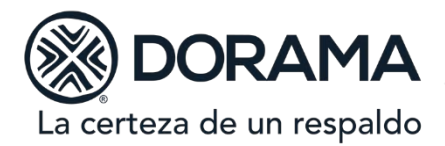

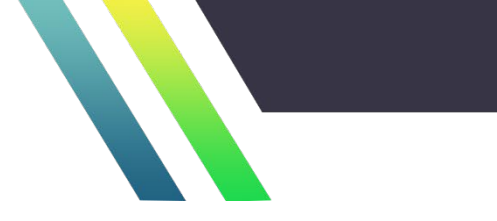

# **CIRCULAR SCyF 01/21**

**PARA:** ÁREAS QUE PARTICIPAN EN EL PROCESO DE CIERRE MENSUAL Y ANUAL. **ASUNTO:** METODOLOGÍA PARA REALIZAR EL PROCESO DE CONSOLIDACIÓN DE ESTADOS FINANCIEROS. **FECHA DE ALTA:** 21 DE JULIO 2021.

### **Objetivo.**

Establecer los lineamientos para **la Elaboración del Cierre Contable Mensual, y Generación de Estados Financieros Consolidados**, con el fin de garantizar que el proceso se realice de manera adecuada y apegada a los controles y políticas de Dorama Institución de Garantías, S.A; así como, a la normatividad establecida por la Comisión Nacional de Seguros y Fianzas y Normas de Información Financiera ( NIF´s)

### **Alcance.**

Aplica para todo colaborador de la Institución, que en el desempeño de sus funciones pueda verse relacionado con algún proceso o actividad mencionada en la presente metodología; y en específico aplica para todos los colaboradores que desempeñe sus funciones en las siguientes áreas:

- Subdirección Técnica.
- Gerencia de Reaseguro y Garantías
- Coordinación Información y Estadística
- Subdirección Jurídica.
- Coordinación Jurídico Administrativo.
- Función Actuarial.
- Subdirección de Contabilidad y Finanzas.
- Gerencia de Contabilidad.
- Gerencia de Primas y Comisiones
- Coordinación Fiscal.
- Coordinación Tesorería.
- Subdirección Administrativa
- Gerencia Administrativo y de Personal
- Coordinación Servicios Generales

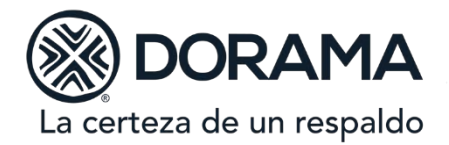

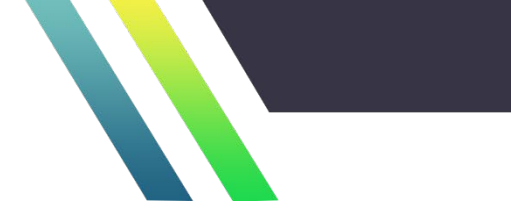

#### **Responsabilidades.**

La Gerencia de Contabilidad debe informar a las áreas involucradas, las fechas de cierre, mediante envío del "calendario del cierre mensual", así como de dar seguimiento al proceso de cierre, al cumplimiento de fechas e informar a los involucrados en caso de que se requiera correcciones o modificaciones. Así mismo es responsable de la generación de los Estados Financieros Consolidados y de la entrega a la CNSF de los reportes regulatorios RR-4 y RR-7.

La Subdirección Técnica debe realizar el cierre técnico de emisión, cancelación y rehabilitación, así como verificar el cuadre de los reportes técnicos contra las cifras contables mediante la entrega de las denominadas cifras control.

La Subdirección Técnica debe entregar la información necesaria para la generación de las Reservas Técnicas al área de Función Actuarial.

La Gerencia de Reaseguro debe realizar el cierre técnico de reaseguro cedido y tomado, el cierre de siniestros y reclamaciones de reaseguro cedido y tomado, así como de verificar el cuadre de sus reportes técnicos contra las cifras contables mediante la entrega de las denominadas cifras control. Así mismo es responsable del envío de la información necesaria al área de Función Actuarial para el cálculo de las reservas técnicas.

La Coordinación Jurídico Administrativo debe realizar el cierre técnico de siniestros y reclamaciones, así como de verificar el cuadre de los reportes técnicos contra las cifras contables mediante la entrega de las denominadas cifras control.

Función Actuarial debe realizar el cálculo de las Reservas Técnicas de Riesgos en Curso, Siniestros Ocurridos no Reportados y Catastrófica, Reservas de Fianzas en Vigor y Reserva de Contingencia, enviando las pólizas correspondientes al área de contabilidad.

Adicionalmente es responsable de la entrega de insumos necesarios al área de Contabilidad para él envió del reporte regulatorio RR-4.

La Gerencia de Primas y Comisiones debe realizar la aplicación de la cobranza de primas, y su cuadre con las cifras contables, así mismo es responsable del trámite de pago de comisiones e incentivos a la fuerza productora.

La Coordinación de Tesorería debe realizar el cierre, control y registro de las cuentas de bancos e inversiones, así como de la elaboración del archivo INVE.

La Gerencia Administrativo y Personal debe realizar el cierre de nómina y beneficios al personal, así como el registro de los impuestos correspondientes.

La Coordinación de Servicios Generales debe proporcionar los soportes de las provisiones y comprobaciones, incurridos en el mes para la operación de la Institución, así como la relación de los activos fijos y de arrendamiento.

La Coordinación Fiscal debe realizar el cálculo y registro de la provisión de ISR y PTU.

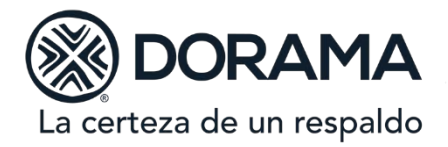

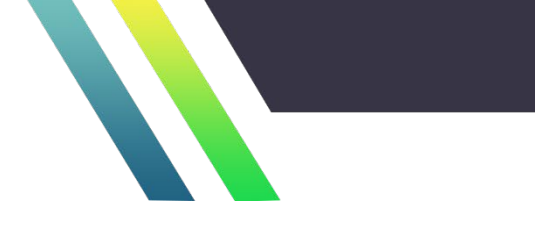

#### **Sistemas utilizados.**

Dorama cuenta con un sistema de contabilidad diseñado In house para las necesidades específicas de la Institución y recibe información de otros sistemas como sigue, de forma que, al cierre mensual y anual, es capaz de generar una balanza de comprobación consolidada y Estados Financieros por Fianzas, Caución y consolidada como sigue:

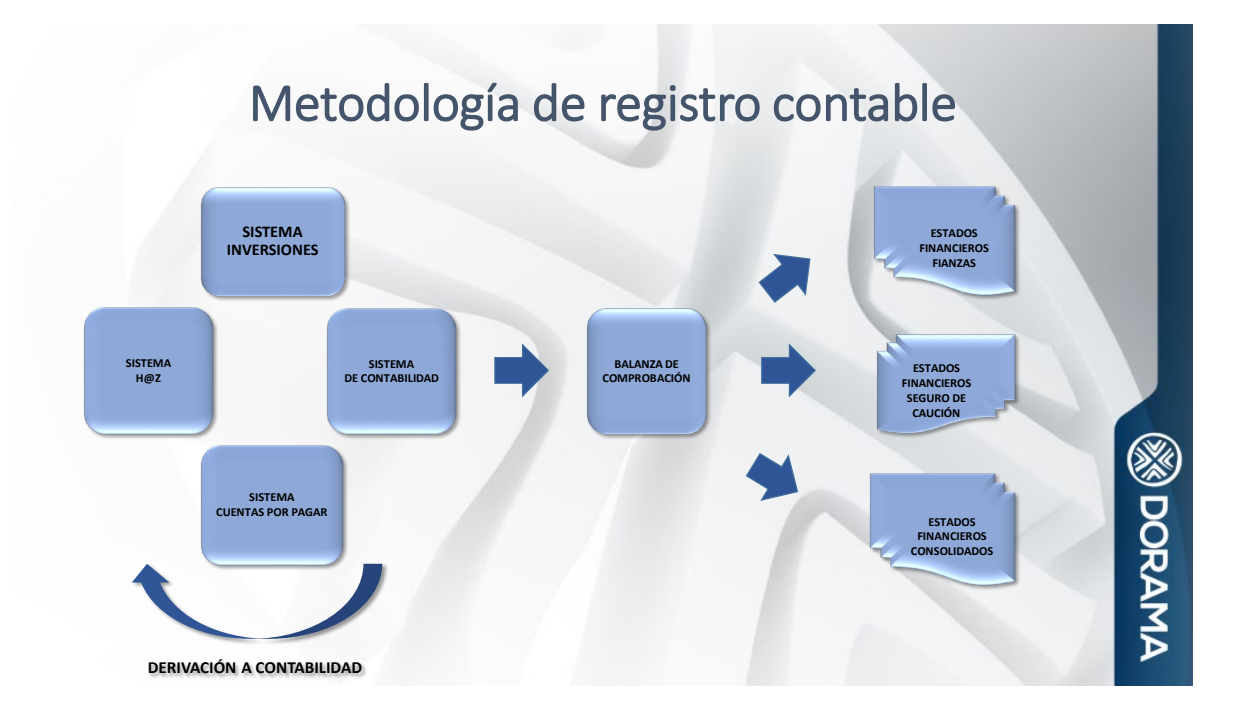

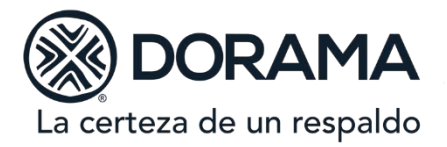

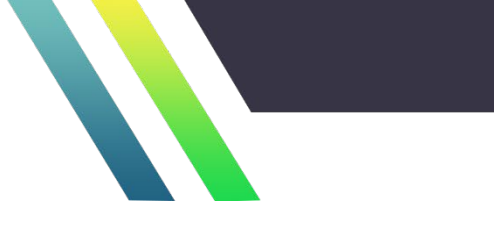

La generación de Estados Financieros consolidados hasta su difusión se muestra así:

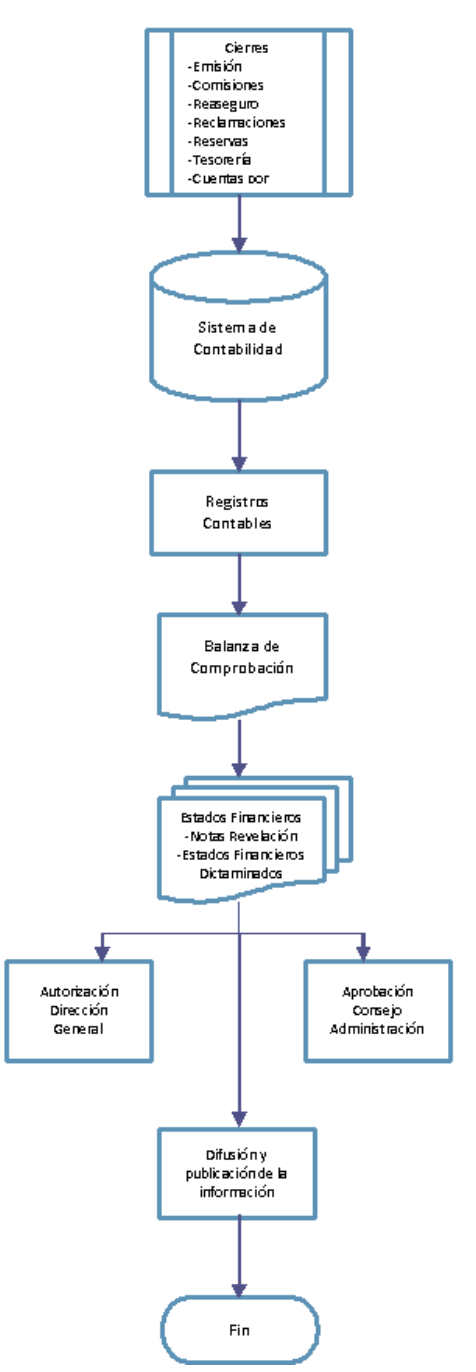

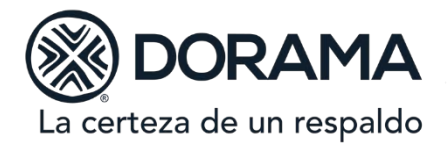

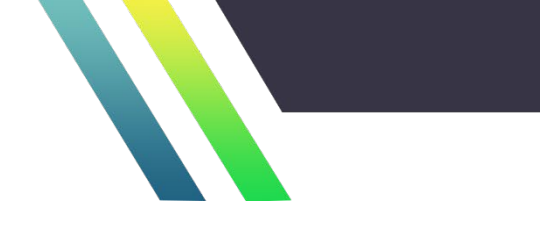

**Proceso de Cierre:**

## **1) Cierre de emisión, cancelaciones y rehabilitaciones:**

La Coordinación de Información y Estadísticas junto con la Coordinación de Cartera son las encargadas de generar el cierre de la producción de caución y de Fianzas, la primera genera un layout con la información de emisión, la segunda genera el correspondiente a cancelaciones y rehabilitaciones.

Posteriormente suben el layout a través del FTP (File Transfer Protocol), el cual es una herramienta para la derivación de pólizas al sistema de contabilidad, que deja la información en un repositorio contable.

La Coordinación de Información y Estadísticas y la Coordinación de Cartera, envían un correo electrónico dando aviso al área de Contabilidad, que ya se encuentra en el repositorio contable el archivo, indicando el nombre del archivo a contabilizar, para que se realice la generación de la póliza contable.

Para identificar la información derivada de este cierre se tiene asignado un Prefijo (nombre del archivo) y un tipo de Serie para la póliza contable:

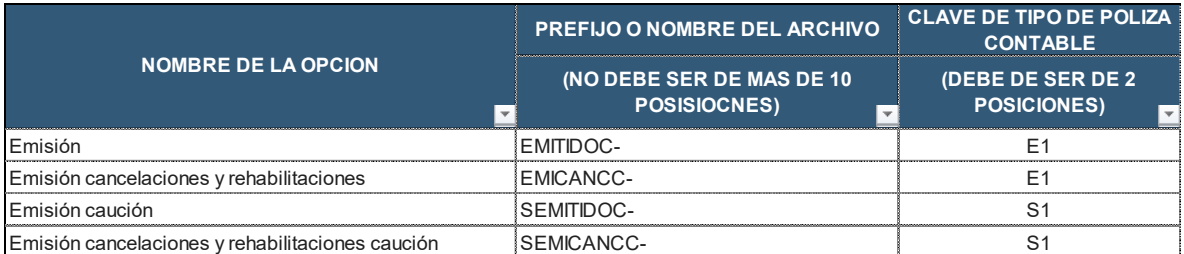

Un contador de la Gerencia de Contabilidad quien es responsable de generar la póliza contable en el Sistema de Contabilidad y que cuenta con los permisos correspondientes, ingresa al sistema en el menú interfases / archivo interfase, para seleccionar el layout enviado en el correo electrónico anteriormente mencionado como sigue:

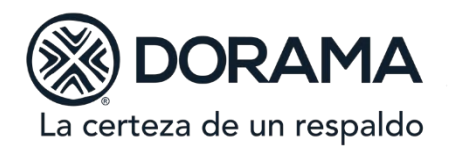

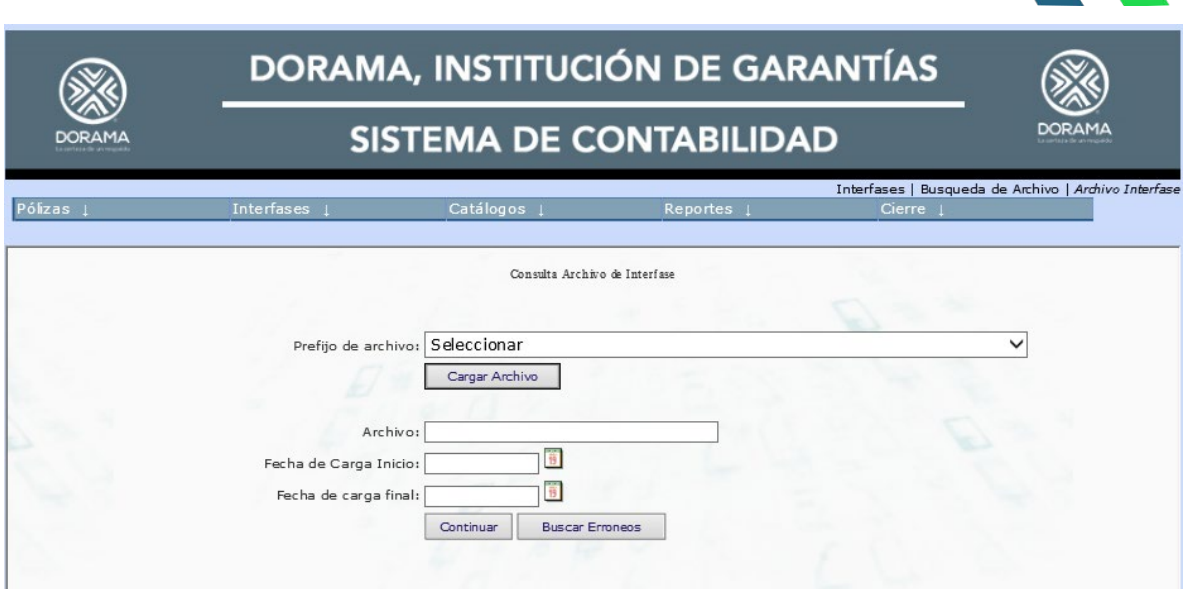

En este momento el sistema de contabilidad genera una póliza contable asignando de manera automática el número de póliza correspondiente.

Para estas derivaciones se tiene asignada la serie "S1" para Caución y "E12 para Fianzas.

Una vez generada la póliza contable, se procede a ir al menú Pólizas / registro pólizas: Buscar en el combo estatus de la póliza <Pendiente de aplicar>, tipo de póliza <S1> o <E1>, Periodo <2020 septiembre >(ejemplo de fecha).

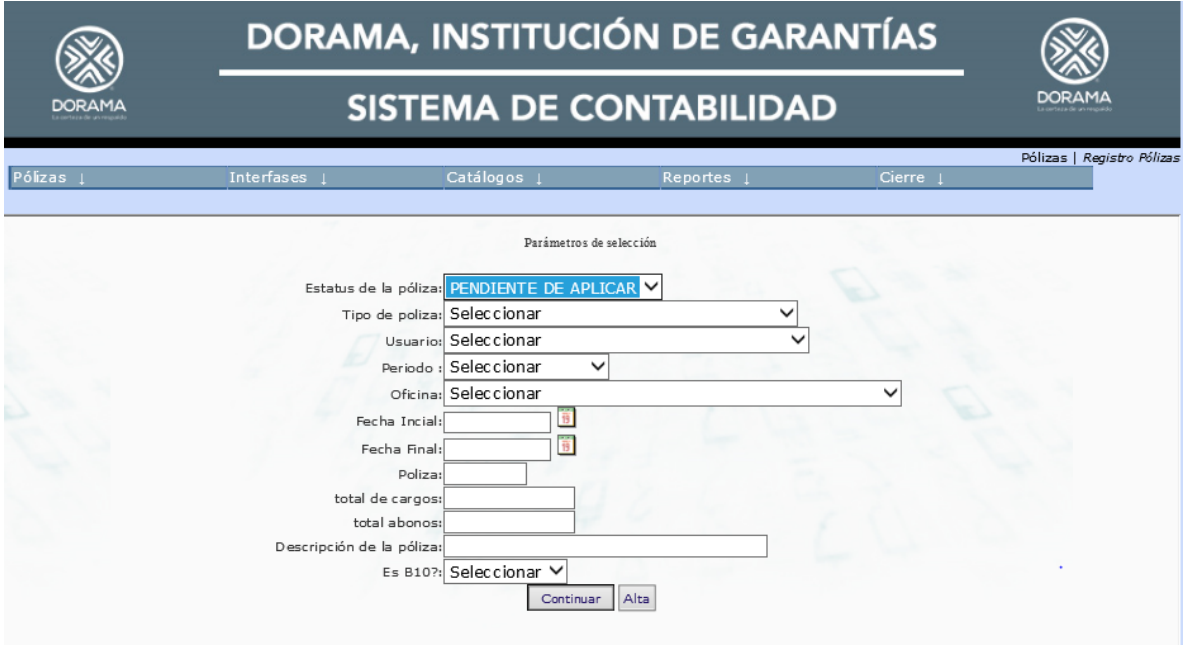

Se mostrará la póliza que genero el sistema de contabilidad dar clic en el combo renglones, lo cual nos permite ver el detalle de la póliza contable, la póliza puede extraerse en Excel, o en formato PDF.

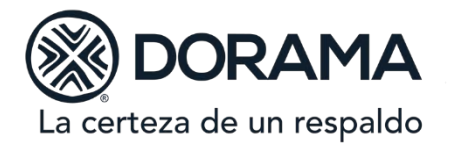

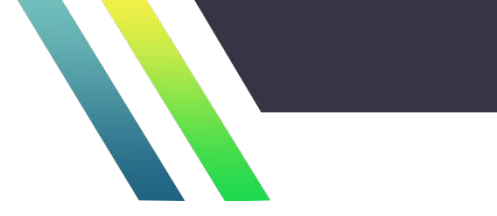

Una vez que se validan que los cargos y abonos sean iguales, se da clic en el combo <aplicar>, hasta este momento la información contenida en la póliza contable queda registrada en el libro de contabilidad.

Se le da aviso al área Técnica a través del correo electrónico, del número de póliza contable con el que quedo registrada su información, para que puedan verificar su información con las cifras registradas en el sistema de contabilidad.

En caso de que el layout contenga algún error en la fecha externa o interna del archivo, este descuadrada, la longitud del auxiliar contable sea mayor o menor, el sistema arrojara un error y no permitirá la generación de la póliza contable, por consiguiente, se le informa al área Técnica a través del correo que envío, que su archivo contiene errores para que se verifique y corrija y vuelva a realizar el proceso de derivación.

Si la información técnica quedó correctamente registrada, la Coordinación de Información y Estadísticas procede a generar un archivo llamado "Cifras Control", considerando la información de las cancelaciones y rehabilitaciones de los certificados y de las fianzas, la cual una vez que es cotejada con los auxiliares contables, es firmada por los responsables de su elaboración, por el Subdirector Técnico y es entregada a la Gerencia de Contabilidad para su validación.

Contabilidad procede a extraer del sistema de H@Z la producción del mes, con la cual se coteja la información aplicada en el sistema de contabilidad y la cifras control enviadas por el área Técnica, si la información es correcta se da por concluido el cierre de emisión.

## **2) Cierre de Reaseguro Cedido – Tomado:**

Una vez concluido el cierre de emisión por parte de la Coordinación de Información y Estadística, da aviso a la Gerencia de Reaseguro y Garantías, para que dé inicio con sus procesos de cierre.

Posteriormente suben el layout a través del FTP (File Transfer Protocol), el cual es una herramienta para la derivación de pólizas al sistema de contabilidad, que deja la información en un repositorio contable.

La Gerencia de Reaseguro y Garantías, envía correo electrónico dando aviso al área de Contabilidad, que ya se encuentra en el repositorio contable el archivo, indicando el nombre del archivo a contabilizar, para que se realice la generación de la póliza contable.

Para identificar la información derivada de este cierre se tiene asignado un Prefijo (nombre del archivo) y un tipo de Serie para la póliza contable:

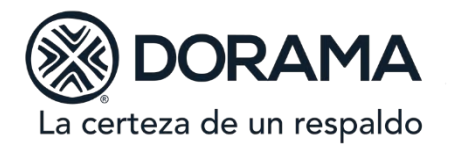

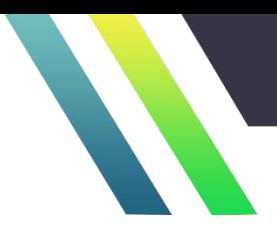

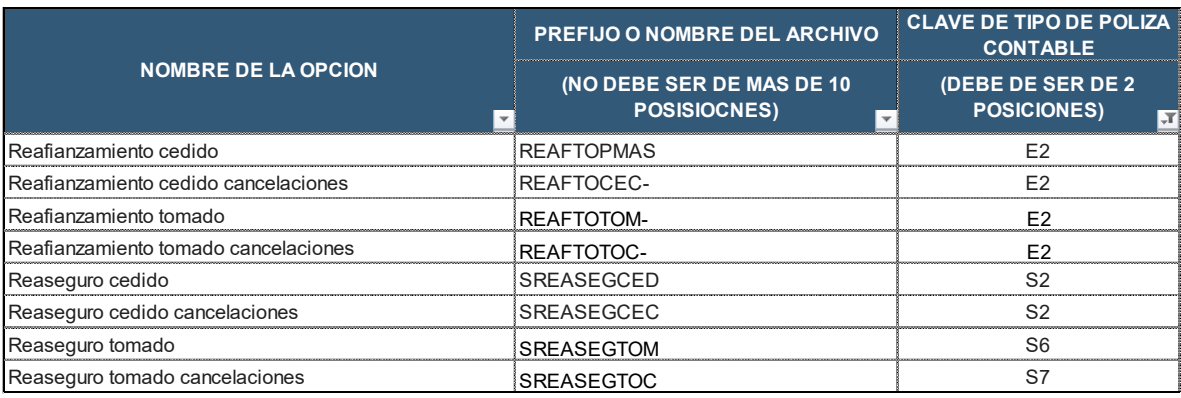

Un Contador de la Gerencia de Contabilidad responsable de generar la póliza contable en Contabilidad, el cual cuenta con los permisos correspondientes, ingresa al sistema contable en el menú interfases / archivo interfase, para seleccionar el layout enviado en el correo electrónico anteriormente mencionado como sigue:

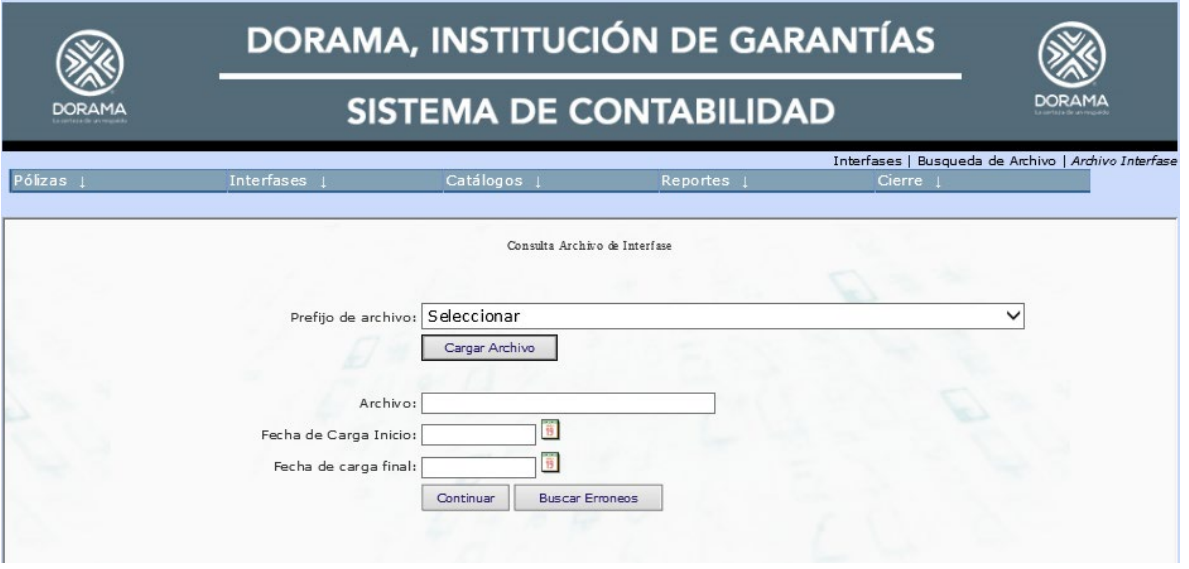

Una vez seleccionado se procede a generar la póliza contable, en este momento el sistema genera la póliza contable asignando de manera automática el número de póliza.

Para esta derivación se le asigna la serie "S2", "S6" y "S7" para Caución y "E2" para Fianzas.

Una vez generada la póliza contable, se procede a ir al menú Pólizas / registro pólizas: Buscar en el combo estatus de la póliza <Pendiente de aplicar>, tipo de póliza <S2>, <S6>, <S7> o <E2>, Periodo <2020 septiembre>(ejemplo de fecha)

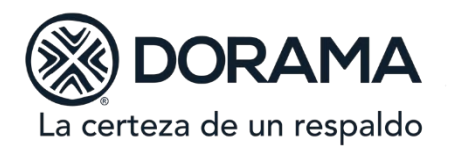

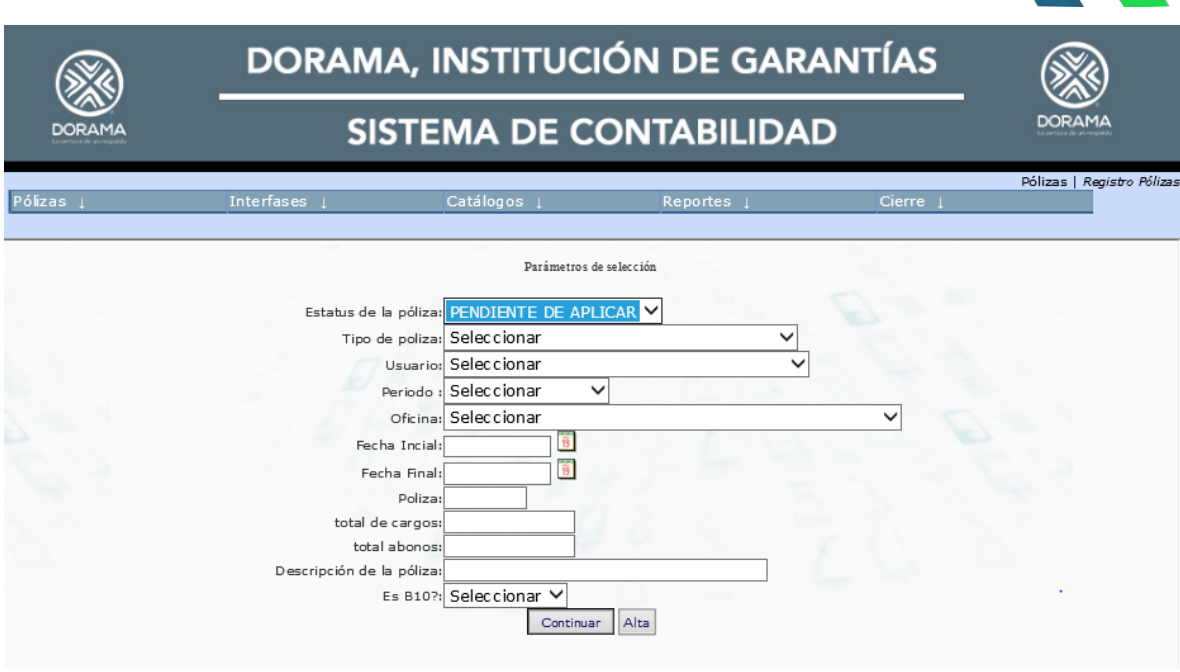

Se mostrará la póliza que genero el sistema de contabilidad, dar clic en el combo renglones, lo cual nos permite ver el detalle de la póliza contable, la póliza puede extraerse en Excel, o en formato PDF.

Una vez que se validan que los cargos y abonos sean iguales se da clic en el combo <aplicar>, hasta este momento la información contenida en la póliza contable queda registrada en libros.

Se le da aviso al área de Reaseguro a través del correo electrónico que envío indicando con que póliza contable queda registrada su información, para que puedan verificar que ya se encuentra en libros.

En caso de que el layout contenga algún error en la fecha externa o interna del archivo, este descuadrada, la longitud del auxiliar contable sea mayor o menor, el sistema arrojara un error y no permitirá la generación de la póliza contable, por consiguiente, se le informa al área de Reaseguro a través del correo que envío, que su archivo contiene errores para que se verifique y corrija.

Se procede a generar las cifras control por parte del área de Reaseguro, la cual una vez que es cotejada con la información del sistema contable, si todo es correcto es firmada por los responsables y por el Subdirector Técnico, es enviada, a la Gerencia de Contabilidad para su validación.

Contabilidad procede a extraer del sistema de H@Z la producción del mes, con la cual se coteja la información aplicada en el sistema de contabilidad y las cifras control enviadas por el área responsable de este cierre, si la información es correcta se da por concluido el cierre de reaseguro cedido y tomado.

#### **3) Cierre de Función Actuarial:**

Una vez que la Gerencia de Reaseguro y Garantías, ha concluido sus cierres contables, proporciona las bases de datos que requiere el área de Función actuarial para que realice el cálculo de las Reservas.

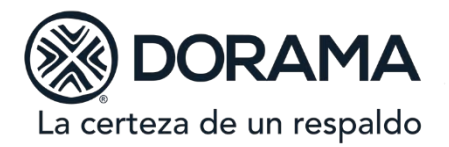

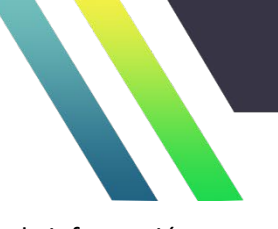

Función Actuarial calcula las reservas técnicas y genera un layout que contiene la información necesaria para el registro contable de las mismas.

El responsable de esta área envía aviso al área de Contabilidad a través de un correo electrónico indicando que los archivos que debe considerar para la generación de pólizas contables, ya se encuentran en el repositorio contable.

Para identificar la información derivada de este cierre se le asignó un Prefijo (nombre del archivo) y tipo de Serie para la póliza contable:

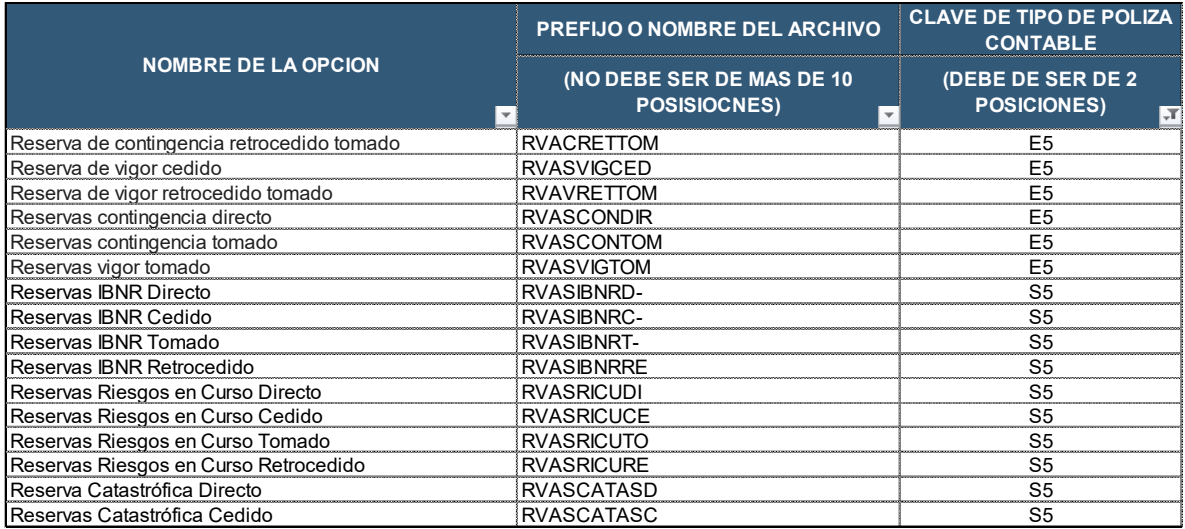

El encargado del proceso de generar la póliza contable, en el área de Contabilidad, ingresa al sistema contable en el menú interfases / archivo interfase, para seleccionar el layout enviado por el área de Función Actuarial:

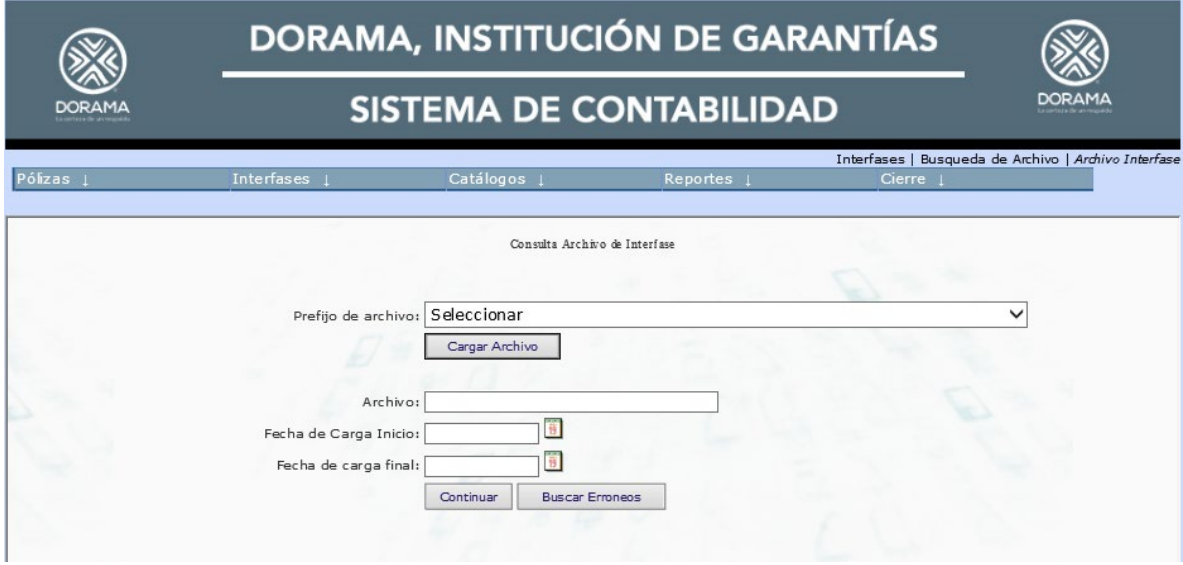

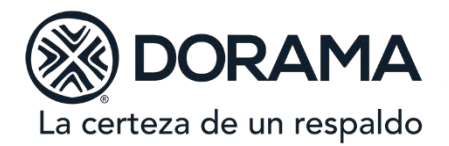

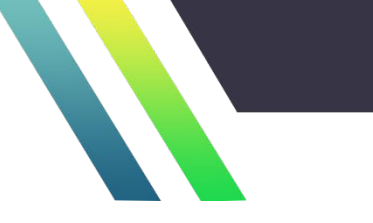

Una vez seleccionado se procede a generar la póliza contable, en este momento el sistema genera la póliza contable asignando de manera automática el número de póliza.

Para esta derivación se le asigna la serie "S5" para Caución y "E5" para Fianzas.

Una vez generada la póliza contable, se procede a ir al menú Pólizas / registro pólizas: Buscar en el combo estatus de la póliza <Pendiente de aplicar>, tipo de póliza <S5> o <E5>, Periodo <2020 septiembre> (ejemplo de fecha)

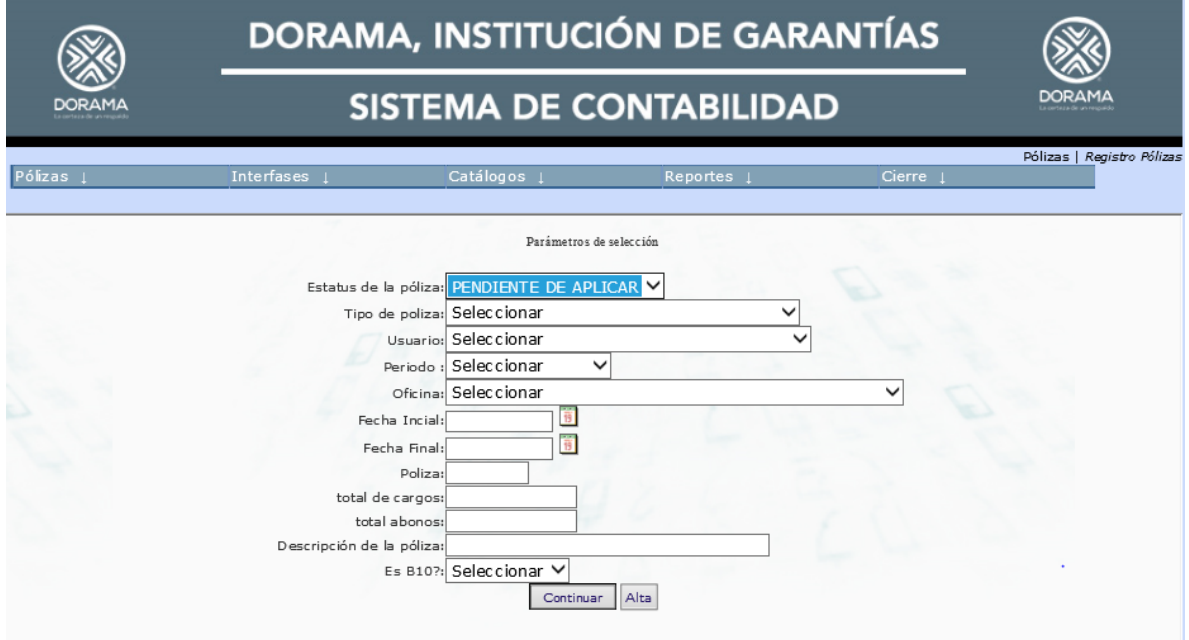

A continuación, el sistema de Contabilidad muestra el número de póliza que generó el sistema de contabilidad dar clic en el combo renglones, lo cual permite ver el detalle de la póliza contable, la póliza puede extraerse en Excel, o en formato PDF.

Una vez que se validan que los cargos y abonos sean iguales se da clic en el combo <aplicar>, hasta este momento la información contenida en la póliza contable queda registrada en libros.

Se le da aviso al área de Función Actuarial a través del correo electrónico del número póliza contable queda registrada su información, para que puedan verificar que ya se encuentra en libros.

En caso de que el layout contenga algún error en la fecha externa o interna del archivo, este descuadrada, la longitud del auxiliar contable sea mayor o menor, el sistema arrojará un error y no permitirá la generación de la póliza contable, por consiguiente, se le informa al área Función Actuarial a través del correo que envío, que su archivo contiene errores para que se verifique y corrija y envíe nuevamente la información.

SI todo es correcto, Función Actuarial envía correo a la Gerencia de Contabilidad de que las cifras son correctas.

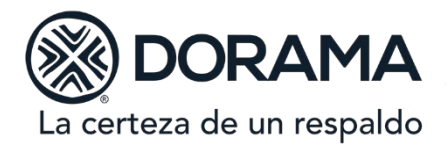

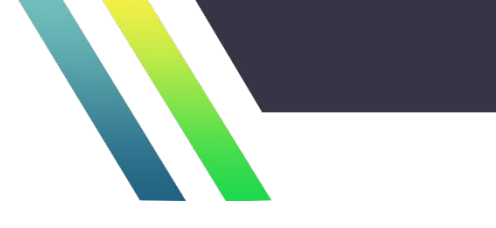

#### **4) Cierre de Siniestros / Reclamaciones directo:**

La Coordinación Jurídico Administrativo, inicia el cierre técnico de siniestros y Reclamaciones directo.

El responsable de esta área da aviso a la Gerencia de Contabilidad por medio de correo electrónico indicando que los archivos que debe considerar para la generación de pólizas contables, ya se encuentran en el repositorio contable.

Para identificar la información derivada de este cierre se le asignó un Prefijo (nombre del archivo) y tipo de Serie para la póliza contable:

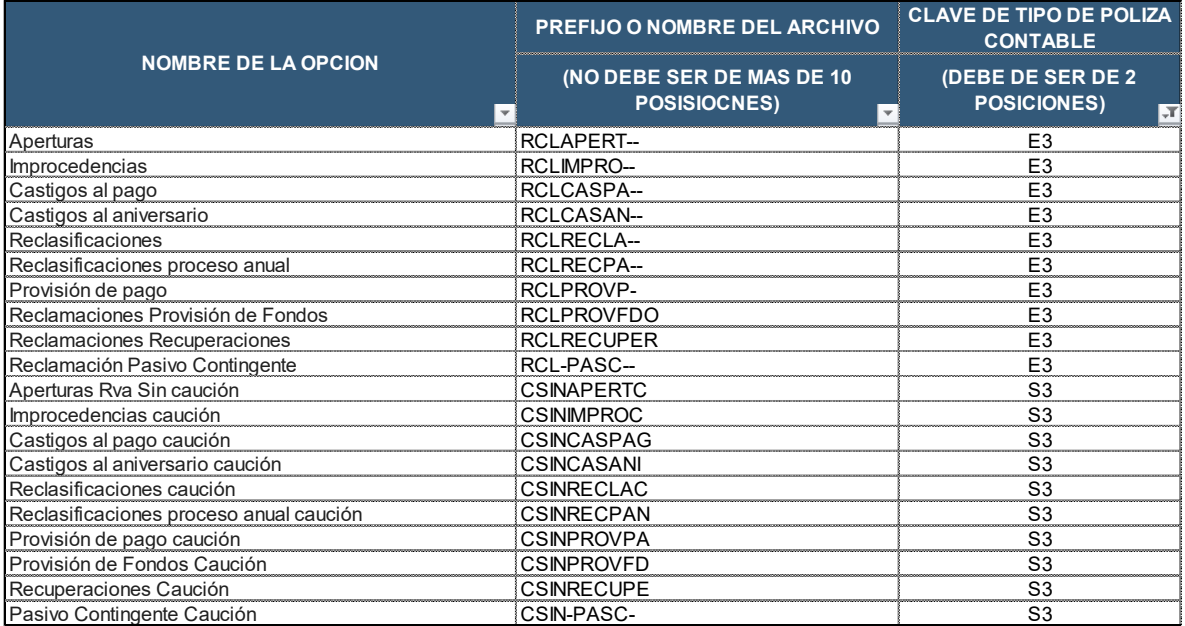

Un Contador de la Gerencia de Contabilidad responsable de generar la póliza contable en Contabilidad, el cual cuenta con los permisos correspondientes, ingresa al sistema contable en el menú interfases / archivo interfase, para seleccionar el layout enviado en el correo electrónico anteriormente mencionado como sigue:

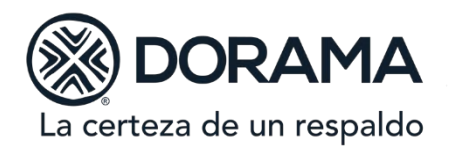

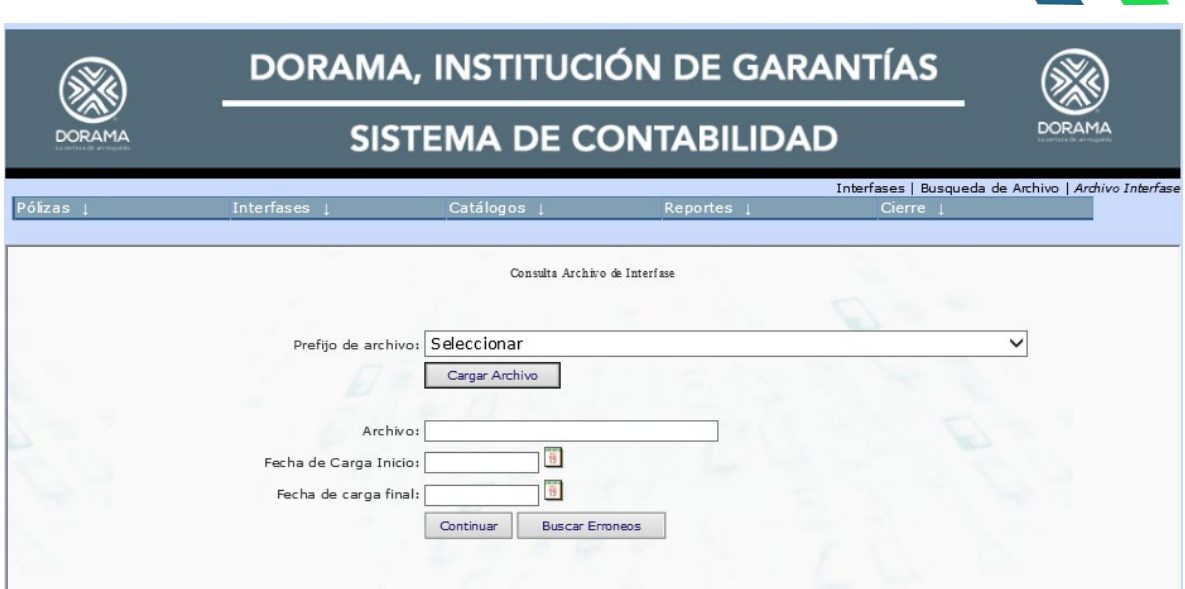

Una vez seleccionado se procede a generar la póliza contable, en este momento el sistema genera la póliza contable asignando de manera automática el número de póliza.

 $\boldsymbol{\mathcal{N}}$ 

Para esta derivación se le asigna la serie "S3" para Caución y "E3" para Fianzas.

Una vez generada la póliza contable, se procede a ir al menú Pólizas / registro pólizas: Buscar en el combo estatus de la póliza <Pendiente de aplicar>, tipo de póliza <S3> o <E3>, Periodo <2020 septiembre>(ejemplo de fecha)

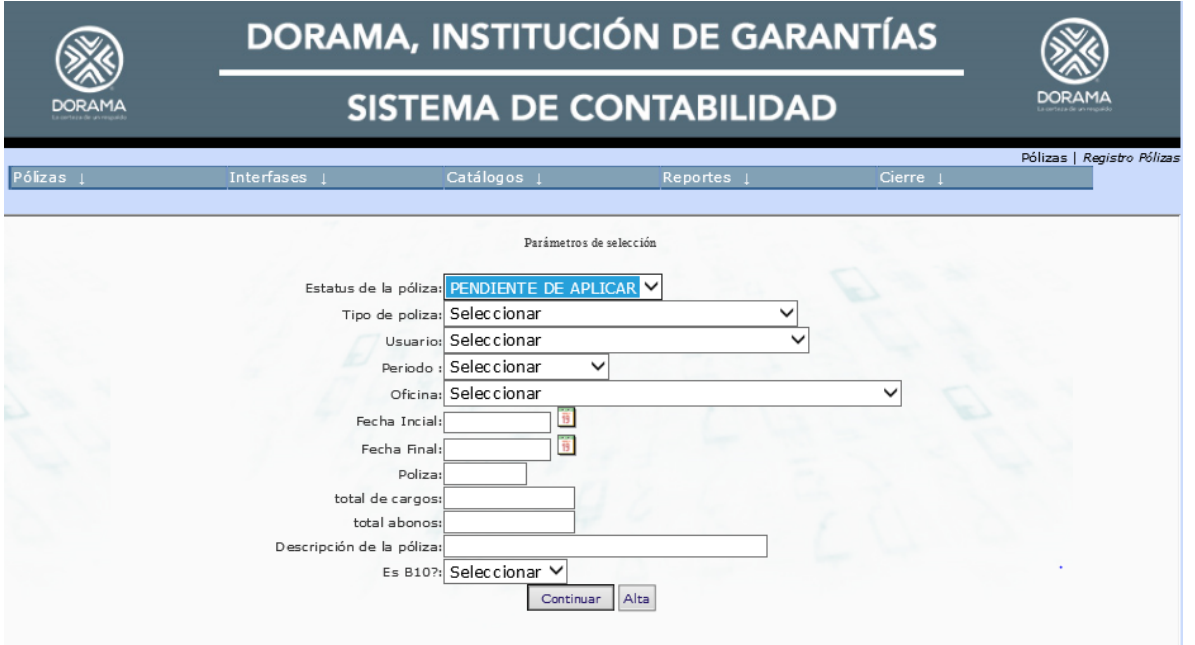

Se mostrará la póliza que genero el sistema de contabilidad dar clic en el combo renglones, lo cual nos permite ver el detalle de la póliza contable, la póliza puede extraerse en Excel, o en formato PDF.

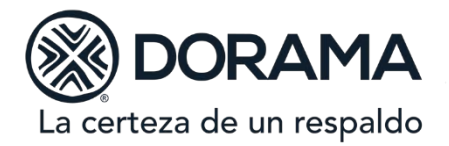

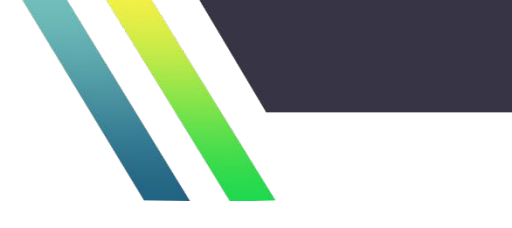

Una vez que se validan que los cargos y abonos sean iguales se da clic en el combo <aplicar>, hasta este momento la información contenida en la póliza contable queda registrada en libros.

Se le da aviso a la Coordinación Jurídica Administrativa, por medio de correo electrónico indicando con que póliza contable queda registrada su información, para que puedan verificar que ya se encuentra en libros.

En caso de que el layout contenga algún error en la fecha externa o interna del archivo, este descuadrada, la longitud del auxiliar contable sea mayor o menor, el sistema arrojara un error y no permitirá la generación de la póliza contable, por consiguiente, se le informa al área Jurídica a través del correo que envío, que su archivo contiene errores para que se verifique y corrija y vuelva a correr el proceso.

Se procede a generar las cifras control por parte del área de Jurídico, la cual una vez que es cotejada con la información del sistema contable, es firmada y autorizada por el Subdirector Jurídico, y es enviada a la Gerencia de Contabilidad para su validación.

Contabilidad procede a extraer del sistema de H@Z la producción de siniestros del mes, con la cual se coteja la información aplicada en el sistema de contabilidad y las cifras control enviadas por el área responsable de este cierre, si la información es correcta se da por concluido el cierre de siniestros.

## **5) Cierre de Siniestros / Reclamaciones Cedido y Tomado:**

Una vez que concluyó el cierre la Coordinación Jurídico Administrativo da aviso a la Gerencia de Reaseguro y Garantías, quien inicia el cierre técnico de siniestros y Reclamaciones Cedido y Tomado del reaseguro.

El responsable de esta área da aviso a la Gerencia de Contabilidad por medio de correo electrónico indicando que los archivos que debe considerar para la generación de pólizas contables, ya se encuentran en el repositorio contable.

Para identificar la información derivada de este cierre se le asignó un Prefijo (nombre del archivo) y tipo de Serie para la póliza contable:

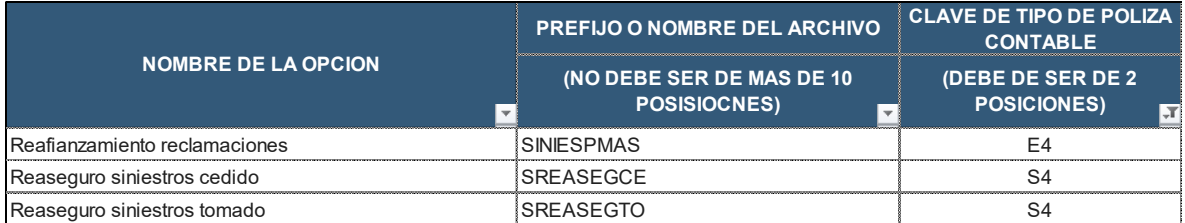

Un Contador de la Gerencia de Contabilidad responsable de generar la póliza contable en Contabilidad, el cual cuenta con los permisos correspondientes, ingresa al sistema contable en el menú interfases / archivo interfase, para seleccionar el layout enviado en el correo electrónico anteriormente mencionado como sigue:

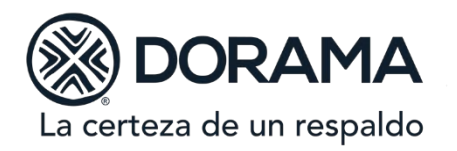

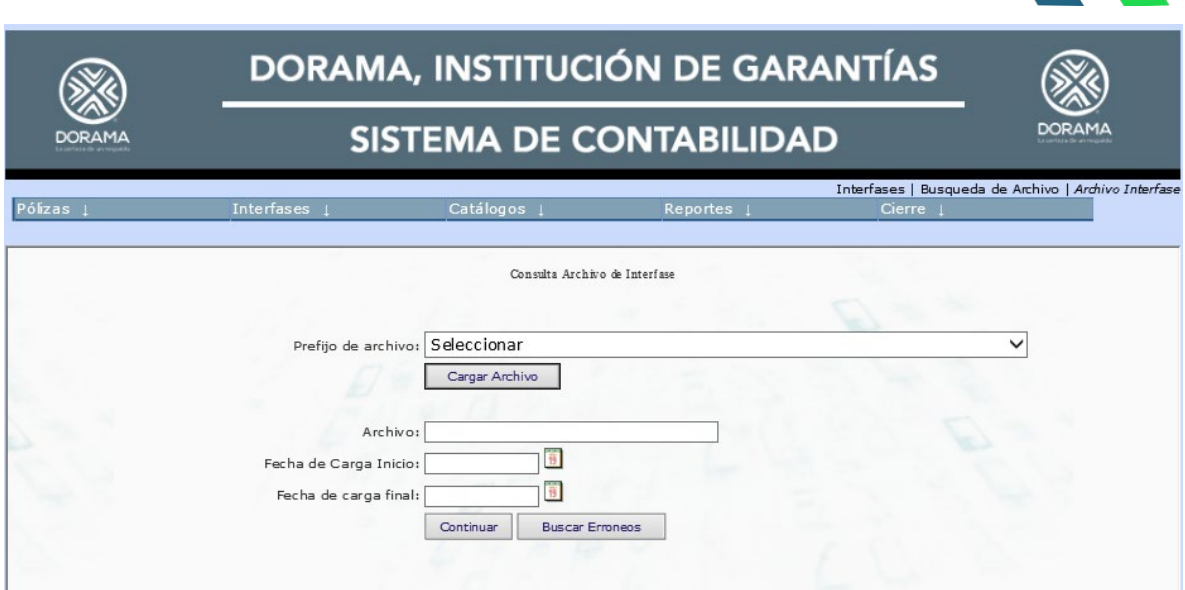

Una vez seleccionado se procede a generar la póliza contable, en este momento el sistema genera la póliza contable asignando de manera automática el número de póliza.

Para esta derivación se le asigna la serie "S4" para Caución y "E4" para Fianzas.

Una vez generada la póliza contable, se procede a ir al menú Pólizas / registro pólizas: Buscar en el combo estatus de la póliza <Pendiente de aplicar>, tipo de póliza <S4> o <E4>, Periodo <2020 septiembre>(ejemplo de fecha)

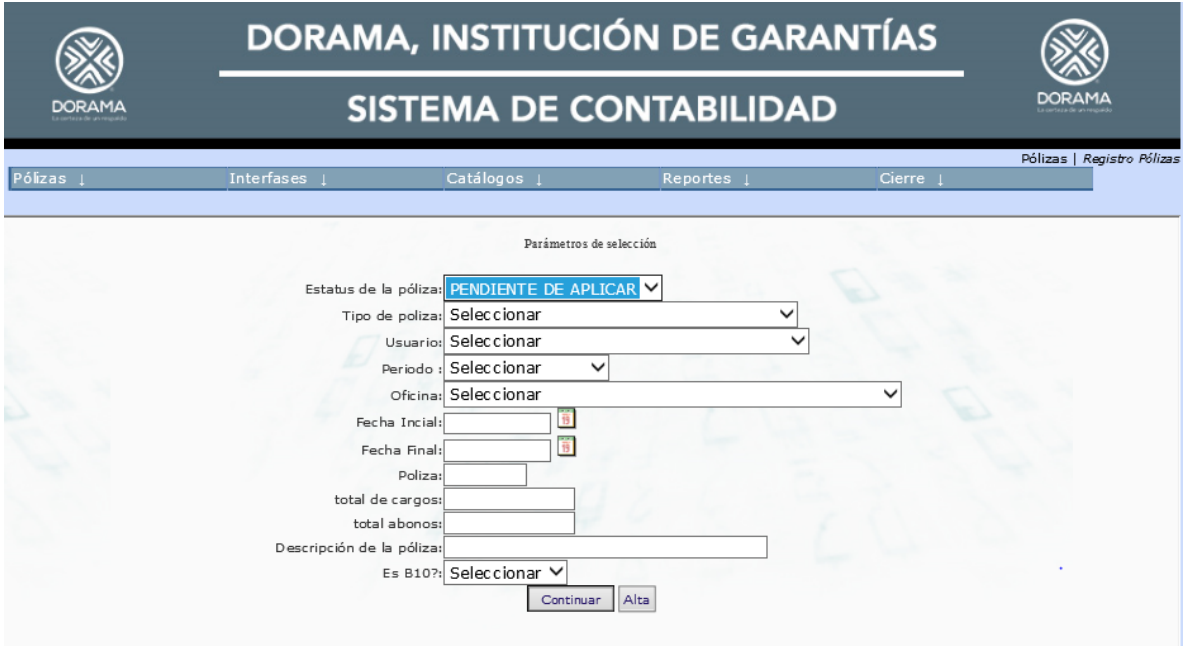

Se mostrará la póliza que genero el sistema de contabilidad dar clic en el combo renglones, lo cual nos permite ver el detalle de la póliza contable, la póliza puede extraerse en Excel, o en formato PDF.

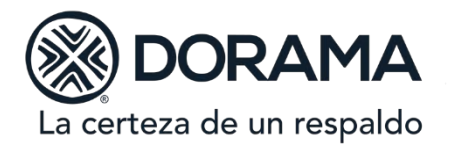

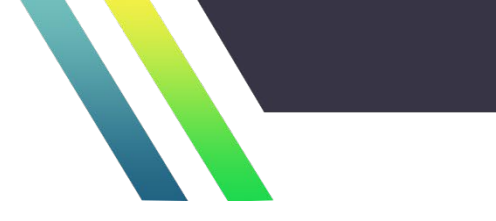

Una vez que se validan que los cargos y abonos sean iguales se da clic en el combo <aplicar>, hasta este momento la información contenida en la póliza contable queda registrada en libros.

Se le da aviso a la Gerencia de Reaseguro y Garantías, por medio de correo electrónico indicando con que póliza contable queda registrada su información, para que puedan verificar que ya se encuentra en libros.

En caso de que el layout contenga algún error en la fecha externa o interna del archivo, este descuadrada, la longitud del auxiliar contable sea mayor o menor, el sistema arrojara un error y no permitirá la generación de la póliza contable, por consiguiente, se le informa al área de Reaseguro a través del correo que envío, que su archivo contiene errores para que se verifique y corrija y vuelva a correr el proceso.

Se procede a generar las cifras control por parte del área de Reaseguro, la cual una vez que es cotejada con la información del sistema contable, es firmada y autorizada por el Subdirector Técnico, y es enviada a la Gerencia de Contabilidad para su validación.

Contabilidad procede a extraer del sistema de H@Z la producción de siniestros del mes, con la cual se coteja la información aplicada en el sistema de contabilidad y las cifras control enviadas por el área responsable de este cierre, si la información es correcta se da por concluido el cierre de siniestros.

## **6) Cierre de Cobranza y agentes:**

La Gerencia de Primas y Comisiones inicia el cierre del Deudor por Prima, Primas en depósito, comisiones e incentivos a la fuerza productora, una vez que se termina la aplicación de ingresos por cobranza en el Sistema H@z.

Las pólizas contables de estos procesos son generadas directamente del sistema H@z y son enviadas por un proceso de derivación al sistema de Contabilidad. Estas pólizas ya tienen asignado la serie y consecutivo de póliza, para ser aplicados en el Sistema de contabilidad.

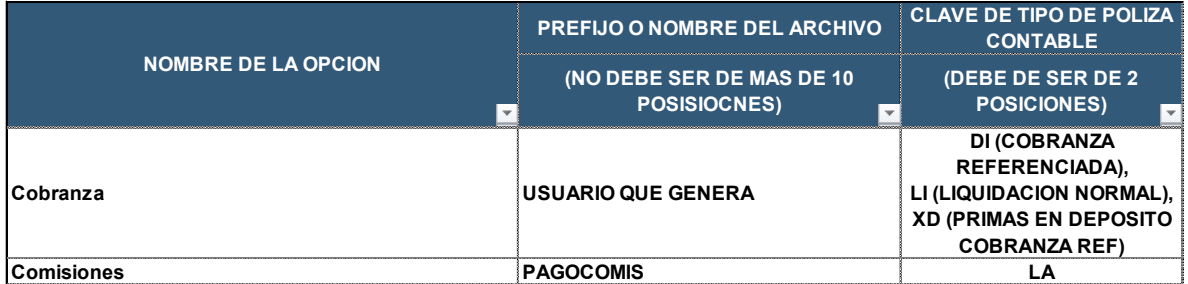

El responsable de este cierre envía correo electrónico a la Gerencia de Contabilidad indicando las pólizas contables que deben ser aplicadas. Contabilidad envía correo electrónico donde confirma la aplicación de las pólizas solicitadas.

Primas y Comisiones, valida sus cifras contables contra sus reportes técnicos y si está correcto, da aviso a contabilidad y genera cifras control, las cuales son proporcionadas a Contabilidad.

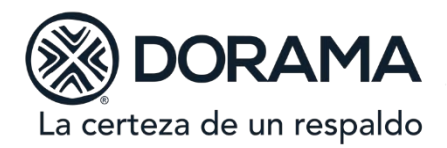

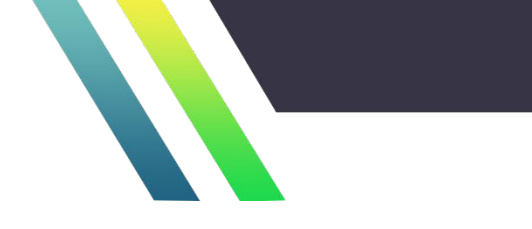

## **7) Cierre de Inversiones:**

El cierre de Inversiones se realiza mediante el Sistema llamado "Soluciones", el cual tiene pre cargadas plantillas con las cuentas contables a afectar por cada movimiento de cierre (ver proceso de control de inversiones).

Para derivar las pólizas de inversiones, se crean los layout con el Prefijo GENERICO--, los cuales se proceden a subir al sistema de Contabilidad.

Una vez que se generan las pólizas contables, se imprime y se anexan los soportes que amparan el registro realizado y se obtienen las firmas de autorización, posteriormente se pasan con el responsable de Contabilidad para la aplicación de las pólizas siempre y cuando la información, afectación contable sean correctas y cumplan con las autorizaciones correspondientes, las pólizas contables se identifican con la serie "FJ" el responsable de Contabilidad procede a aplicación, dando aviso al personal encargado de las inversiones, para que procedan a la generación del Portafolio de inversiones y posteriormente se envía al Contador responsable de esta actividad para realizar el cuadre con los registros contables.

## **8) Gerencia de Personal y Coordinación de Servicios Generales**

La Gerencia de Personal realiza sus registros contables del cierre de nómina y beneficios al personal, así como el registro de los impuestos correspondientes dentro del Sistema de Contabilidad y proporciona a la Gerencia de Contabilidad la documentación para su aplicación correspondiente.

La Coordinación de Servicios Generales debe proporcionar los soportes de las provisiones, comprobaciones a Cuentas por Pagar, para la validación de las facturas de los gastos incurridos por las operaciones de la Institución, los cuales deben quedar registra dentro del mes, posteriormente son proporcionadas a la Gerencia de Contabilidad para su registro contable.

Así mismo deberá proporcionar la información de los activos fijos y de arrendamiento financiero, con la finalidad de tener actualizada la información contable.

## **9) Cuentas por Pagar:**

En el Sistema de Cuentas por pagar y Bancos, se registran todos los movimientos que conllevan la salida de flujo de efectivo, los cuales son registrados diariamente.

Este sistema cuenta con solitudes de pago las cuales tiene pre cargadas plantillas contables dependiendo el tipo de gasto que se esté efectuando.

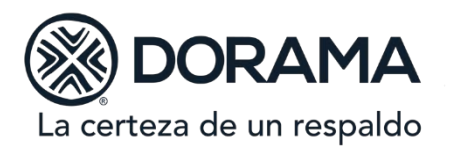

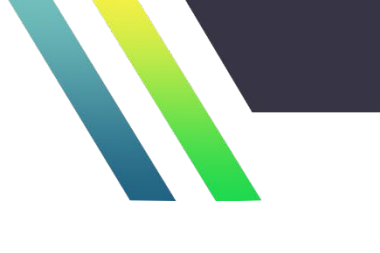

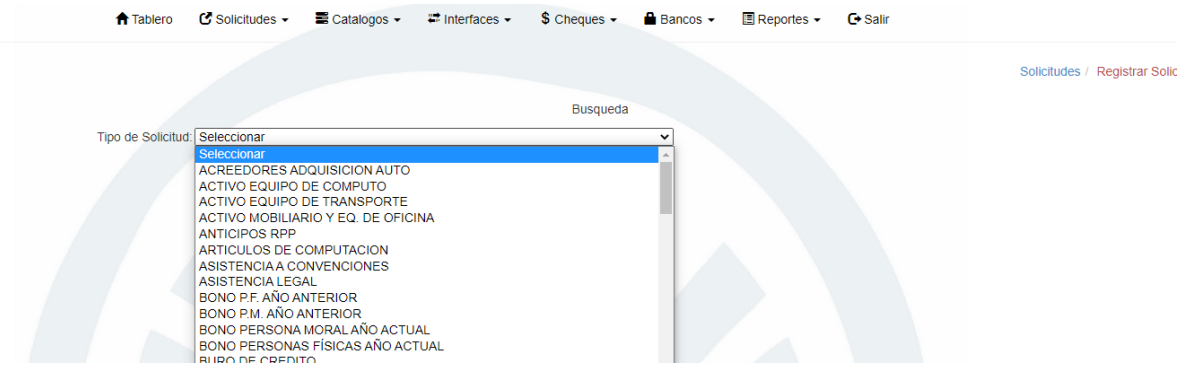

Las pólizas contables generadas en este proceso son proporcionadas al responsable de contabilidad para su revisión y aplicación contable, estas deben contener todas las firmas de autorización y validación.

## **10) Cierre Contable Mensual:**

Una vez que se han realizado los cierres mensuales anteriores, se procede a realizar el cierre contable:

a) Se cargan previamente los tipos de cambio dentro del sistema de Cuentas por pagar:

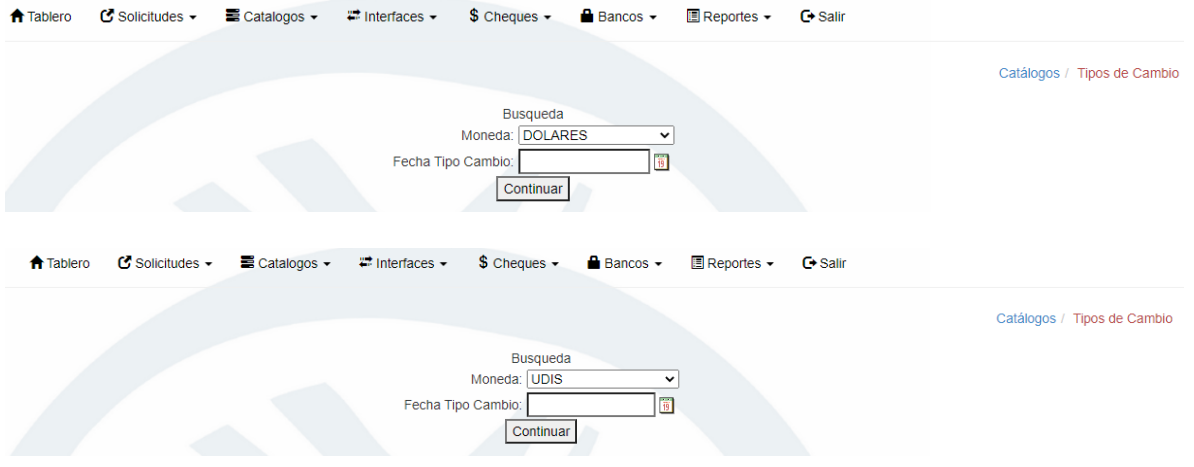

b) Se apertura en el sistema de Contabilidad el siguiente periodo.

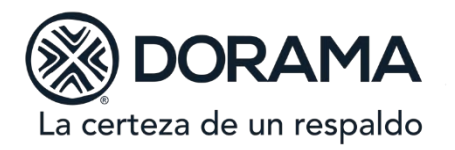

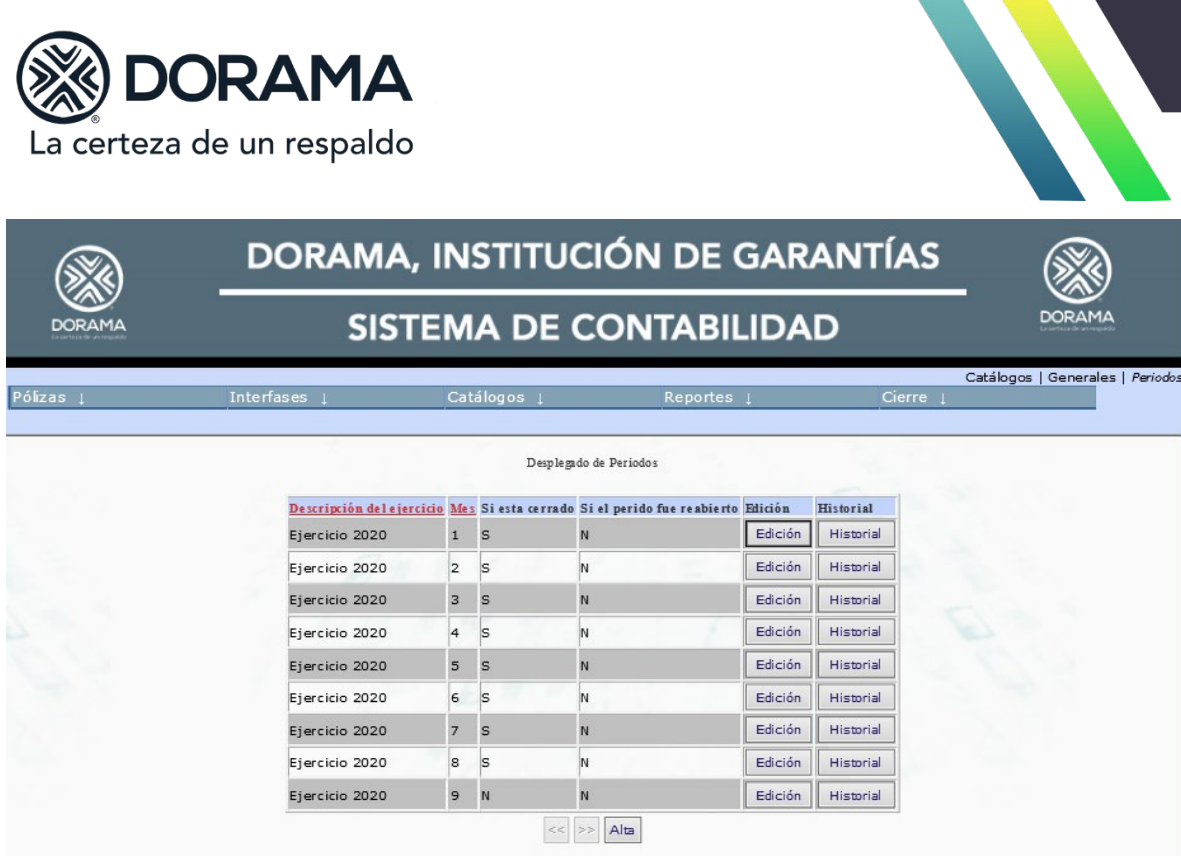

c) Se corren los procesos de revalorización tanto de moneda dólar como de UDIS:

Para el proceso de revalorización Dólar se ha asignado la serie "ZZ".

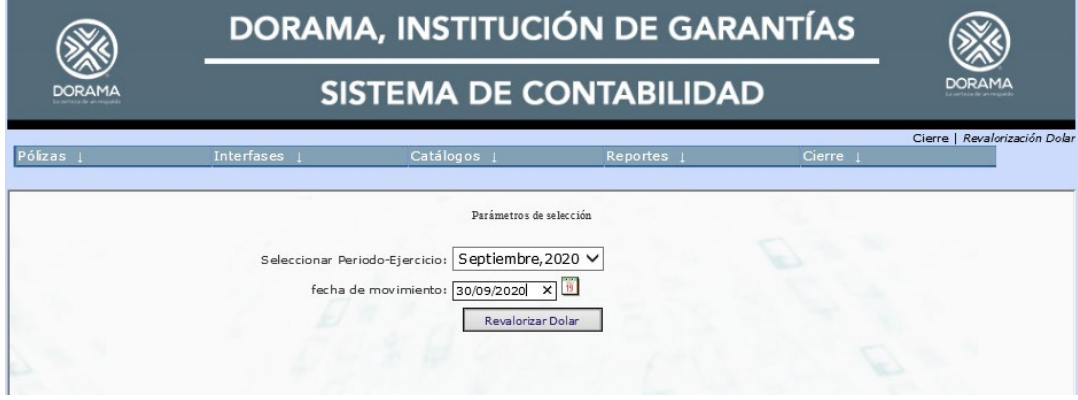

Para el proceso de revalorización UDIS se ha asignado la serie "ZU"

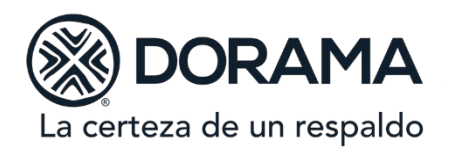

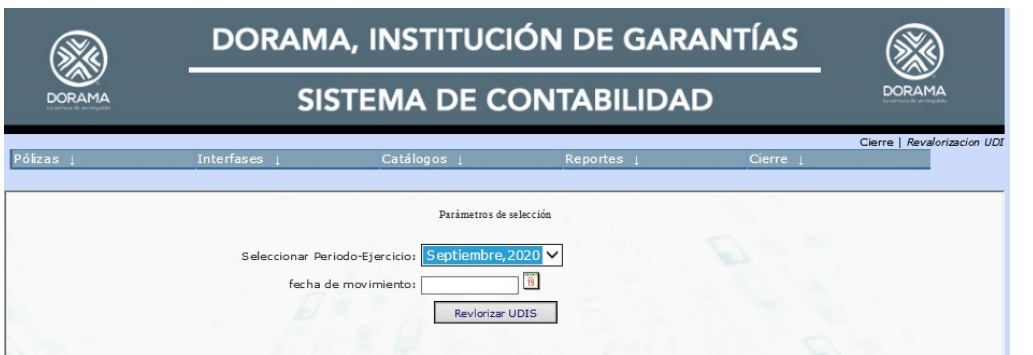

En ambos casos el sistema asigna el número consecutivo.

d) Se entrega la balanza de comprobación a la Coordinación Fiscal, para el cálculo de la provisión de impuestos.

e) Una vez que la provisión es revisada y autorizada la Subdirección de Contabilidad y Finanzas, se procede al registro contable, para lo cual se proporciona la póliza contable con los soportes correspondientes, así como las firmas de autorización de la Fiscalista, Gerente de Contabilidad y de la Subdirección de Contabilidad y Finanzas.

f) Después de que efectúa el registro contable de los impuestos, se procede a realizar el proceso de prorrateo, para aquellos gastos que no tienen una asignación directa a algún subramo contable.

Para lo cual se va al menú cierre / prorrateo, se selecciona el periodo en el que se ejecutará este proceso, dando clic en el combo <Prorrateo>.

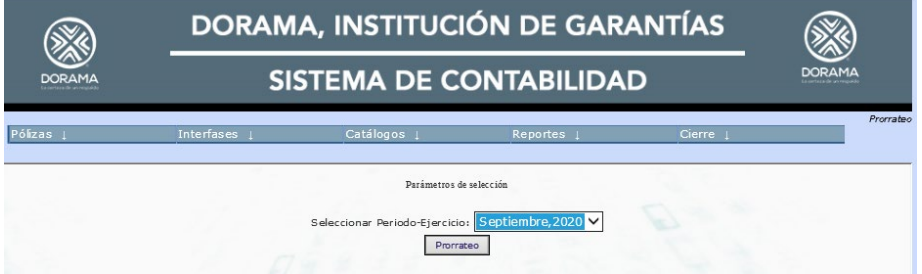

Se generará una póliza contable a la cual se le ha asignado la serie "FG", en donde el mismo sistema asigna el siguiente consecutivo que le corresponde.

Una vez concluidos los procesos anteriores, se genera "Balanza de Comprobación Consolidada" y el Gerente de Contabilidad valida que todas las operaciones estén completas y correctas.

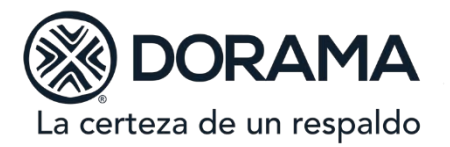

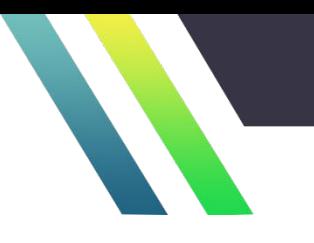

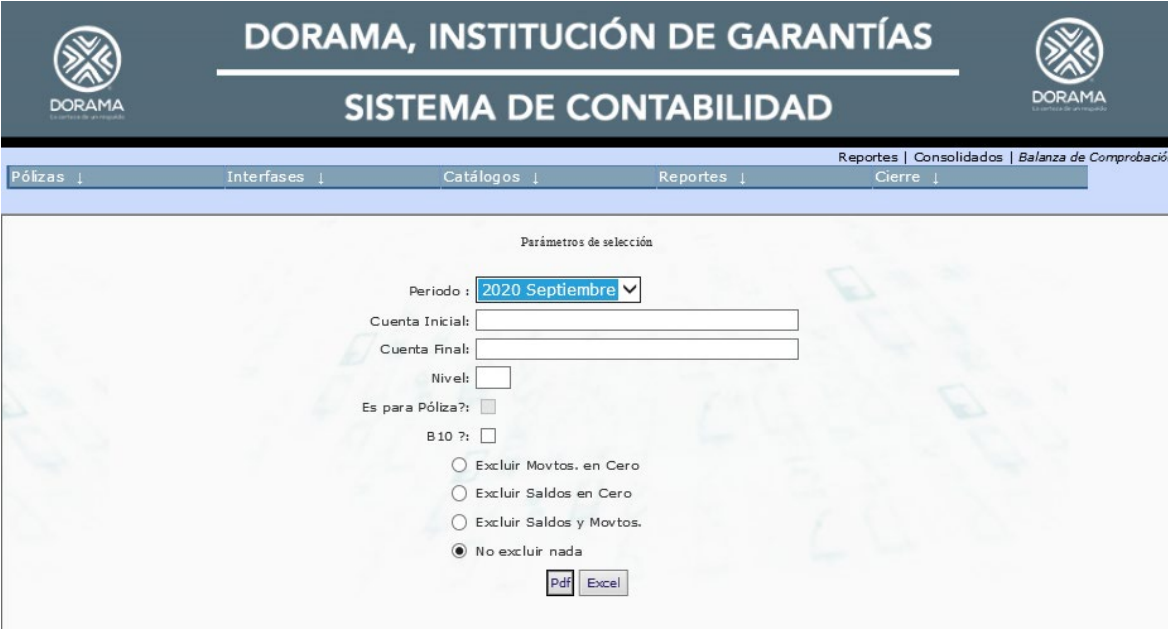

Una vez que la balanza está completa y correcta se genera El Balance General y Estado de Resultados por Caución, Fianzas y Consolidado.

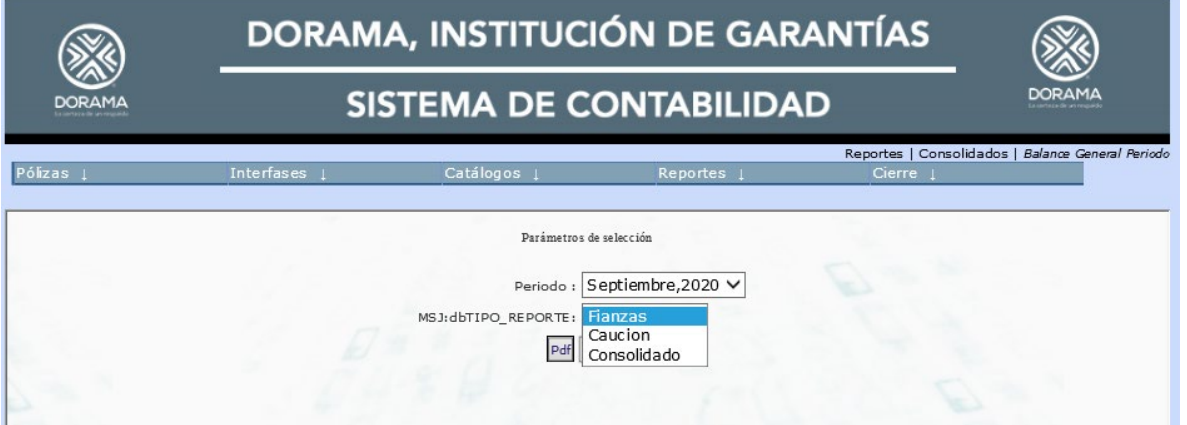

Los Estados Financieros son revisados por la Subdirección de Contabilidad, y si todo es correcto, se proceden a validar con la Dirección General, quién los autoriza.

Trimestralmente, son presentados ante el Consejo de Administración para su aprobación y posterior difusión.